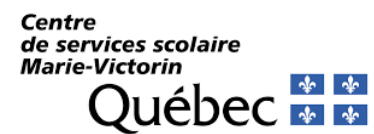

# **Télécharger Mégafon**

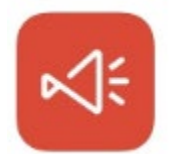

L'application **Mégafon** est disponible pour appareils Android et iOS, sur Google Play et App Store respectivement. Vous pouvez chercher **Mégafon** dans la barre de recherche des magasins. Confirmez qu'il s'agit bien de la bonne application développée par Collecto identifiable par le logo ci-dessus.

Voici le lien pour obtenir l'application Android : <https://play.google.com/store/apps/details?id=com.collecto.megafon.collecto>

Voici le lien pour obtenir l'application iOS : <https://apps.apple.com/ca/app/m%C3%A9gafon/id1465158594?l=fr>

# **Débuter avec Mégafon**

### **Installer et configurer l'application**

- 1. Rendez-vous sur [App Store](https://apps.apple.com/ca/app/m%C3%A9gafon/id1465158594?l=fr) ou [Google Play](https://play.google.com/store/apps/details?id=com.collecto.megafon.collecto&hl=fr_CA) pour installer gratuitement **Mégafon**.
- 2. Lors de la première ouverture de l'application sur votre appareil mobile, vous aurez un message (pop-up) qui apparaîtra vous demandant d'autoriser Mégafon à vous envoyer des notifications. Mégafon utilise les notifications afin d'informer les utilisateurs lorsqu'une nouvelle communication est envoyée. Vous devez cliquer sur **Autoriser** pour que la réception des notifications fonctionne.

#### Autorisez-vous « Mégafon » à vous envover des notifications?

Les notifications peuvent inclure des alertes, des sons et des pastilles d'icônes. Vous pouvez les configurer dans Réglages.

Refuser

**Autoriser** 

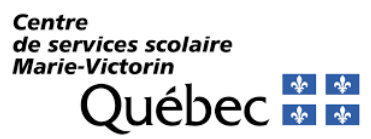

#### **Comment suivre mes établissements**

L'application mobile de Mégafon vous donne la possibilité de suivre des établissements. Lorsque vous suivez des établissements, vous avez accès aux messages de ceux-ci dans votre file de nouvelles. De plus, cela vous donne la possibilité d'avoir des notifications pour les nouveaux messages que vos établissements émettent.

- 1. Cliquez sur « Choisir un établissement » au bas de la page.
- 2. Indiquez dans la barre de recherche le nom de l'établissement auquel vous souhaitez vous abonner et cliquez sur  $\bigoplus$  à la droite du nom afin de l'ajouter à votre liste. Vous devrez également choisir le(s) parcours de votre enfant dans canaux de diffusion.
- 3. Sélectionnez ensuite votre rôle (parent, élève ou employé) dans le menu qui apparait à l'écran et cliquez sur « Confirmer ». Vous reviendrez alors à la section
- 4. Vous reviendrez maintenant dans la section « Choisir mes établissements ». Si vous souhaitez vous abonner à d'autres établissements vous pouvez le faire en répétant les étapes 4 et 5. Une fois l'opération terminé cliquez sur « Ok » au bas de la page et vous serez dirigés dans la section « Messages ».

#### **Comprendre les messages**

Les messages servent d'outil de communication unidirectionnel de l'organisation vers ses abonnées. Pour le Centre de services scolaire Marie-Victorin, ils servent essentiellement à aviser les parents, les élèves et le personnel, des retards et des situations problématiques en lien avec le transport scolaire. Il n'est pas possible pour un abonné de communiquer vers l'organisation à partir de l'application mobile.

À noter qu'un message possède une période d'affichage et apparaîtra dans l'application à l'intérieur de cette période. Une notification est émise dès le début de la période d'affichage.

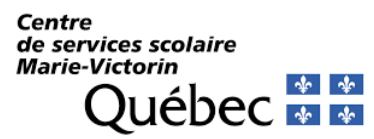

#### **Comment consulter mes messages**

Lorsqu'un nouveau message est disponible, vous recevez automatiquement une notification sur votre appareil mobile. Cette notification est accompagnée d'un cours message décrivant la situation. Cliquez sur la notification pour être redirigé dans la section « Messages » de l'application Mégafon. Vous pourrez alors prendre connaissance de la situation de façon plus détaillée.

À noter que vous pouvez consultez vos messages tout au long de leur période d'affichage. Pour ce faire, cliquez sur l'icône du menu  $\Box$  située en haut à droite et sélectionnez « « Messages ».

#### **Désactiver les notifications pour un établissement**

Vous avez la possibilité de désactiver les notifications pour un établissement. Cette action vous permettra de voir les messages dans le fil d'actualité de Mégafon, mais vous ne recevrez plus les notifications sur votre appareil mobile.

- 1. Cliquez sur l'icône du menu  $\equiv$  située en haut à droite et sélectionnez « Mes établissements ».
- 2. Décochez ensuite la cloche verte (CO) située à droite du nom de l'établissement pour lequel vous souhaitez vous désabonner. Pour activer à nouveau les notifications suivre la même procédure.

#### **Comment ajouter ou supprimer un établissement**

Vous avez la possibilité de modifier la liste des établissements auxquels vous êtes abonnés.

- 1. Cliquez sur l'icône du menu  $\equiv$  située en haut à droite et sélectionnez « Mes établissements ».
- 2. Pour supprimer un établissement de votre liste, sélectionnez la poubelle rouge m. située sous les informations de celui-ci. Un message de confirmation s'affichera à l'écran.
- 3. Pour ajouter un établissement à votre liste, sélectionnez l'icône (+) située au bas de la page.

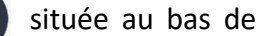

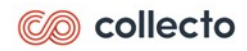

### *Procédure d'abonnement à un canal de diffusion (parcours) pour les parents*

#### **Comment s'abonner à un canal de diffusion (parcours)**

Dans l'application mobile Mégafon, vous avez la possibilité de vous abonner à certains canaux de diffusion (parcours). Ces canaux vous permettent d'être notifié par des messages concernant seulement ce canal (parcours) et non l'ensemble des canaux (parcours) du même établissement.

À compter du 23 janvier 2023, vous devrez obligatoirement être abonné à au moins un canal de diffusion (parcours)) afin de recevoir les notifications de cette application.

Pour ce faire, vous devez tout d'abord accéder à la page des établissements que vous suivez.

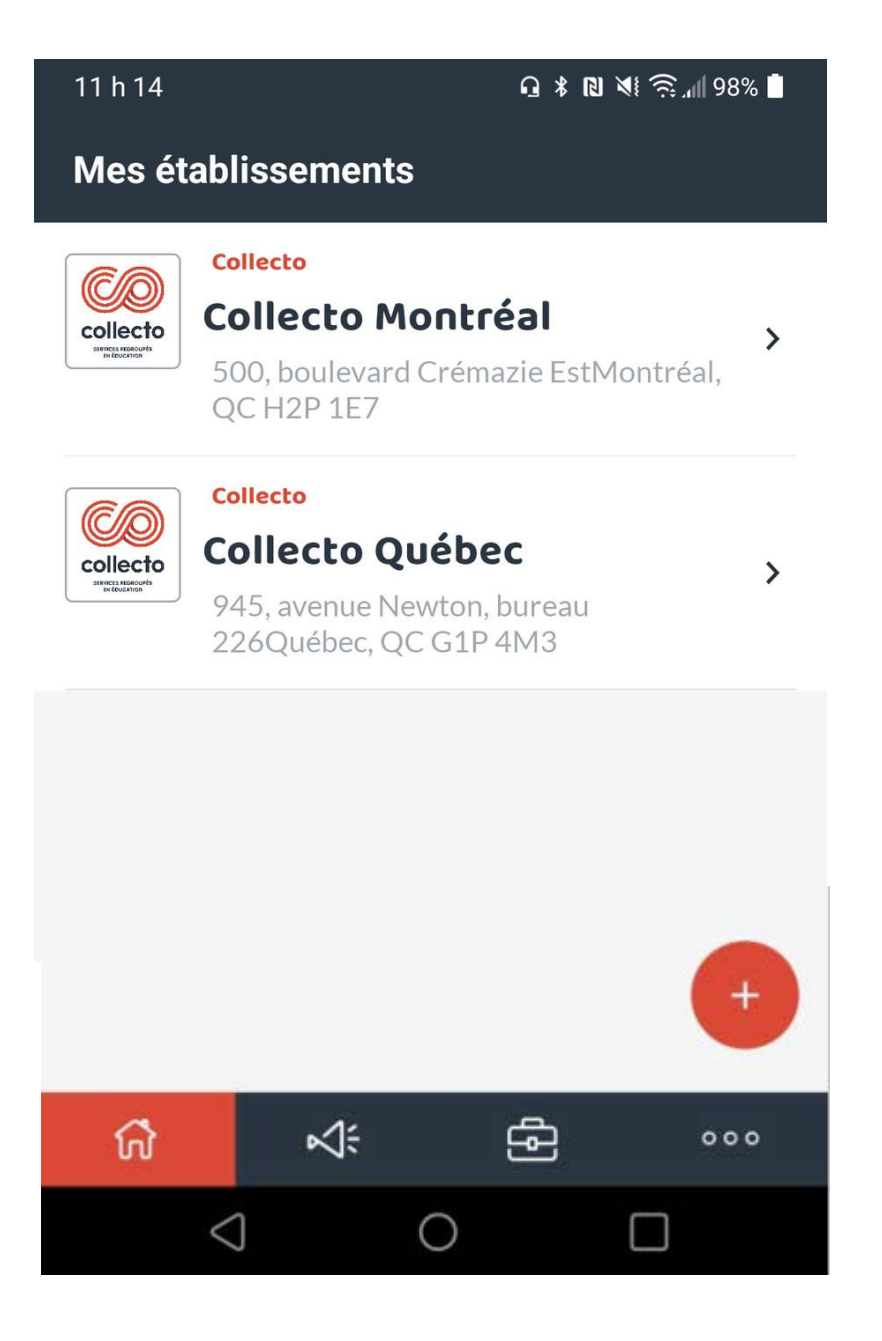

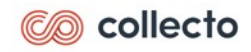

### *Procédure d'abonnement à un canal de diffusion (parcours) pour les parents*

Sélectionner l'établissement pour lequel vous désirez sélectionnez un canal (parcours) puis sélectionnez « Canal de diffusion »

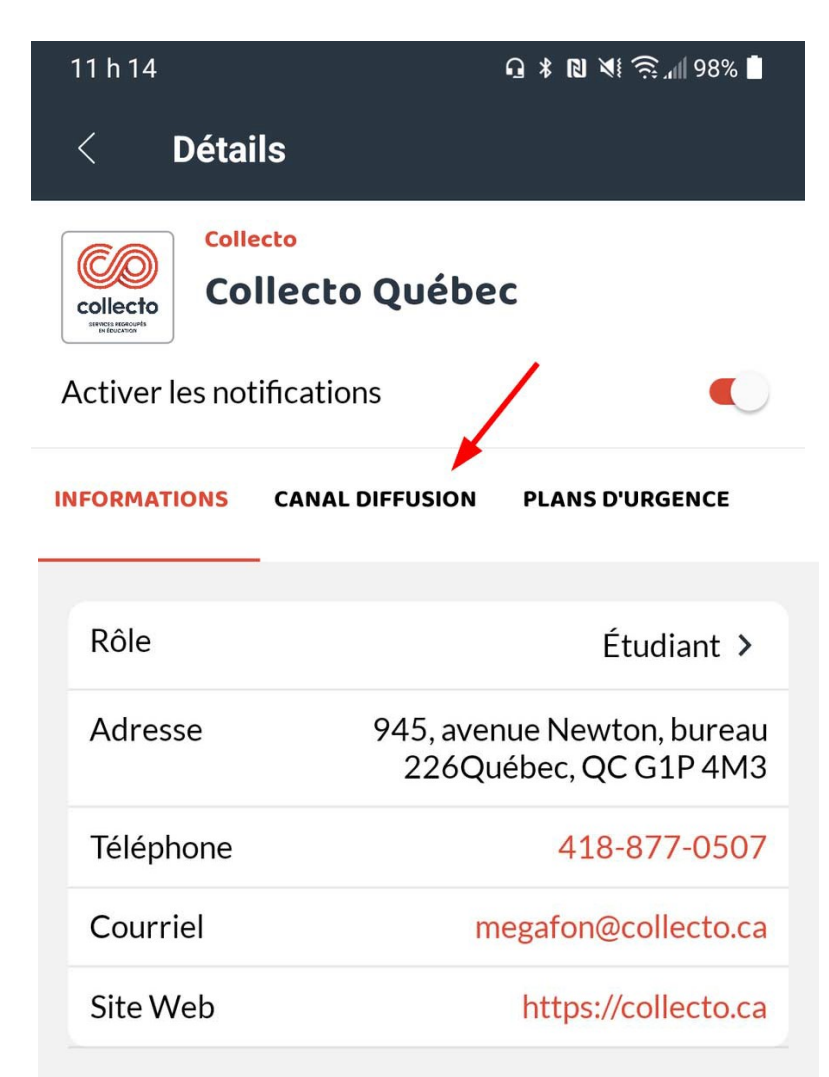

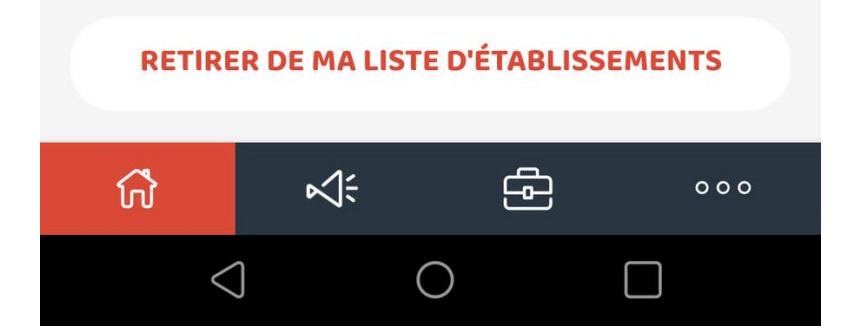

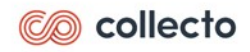

*Procédure d'abonnement à un canal de diffusion (parcours) pour les parents*

Vous aurez ainsi la vue sur l'ensemble des canaux de diffusions (parcours) de cet établissement.

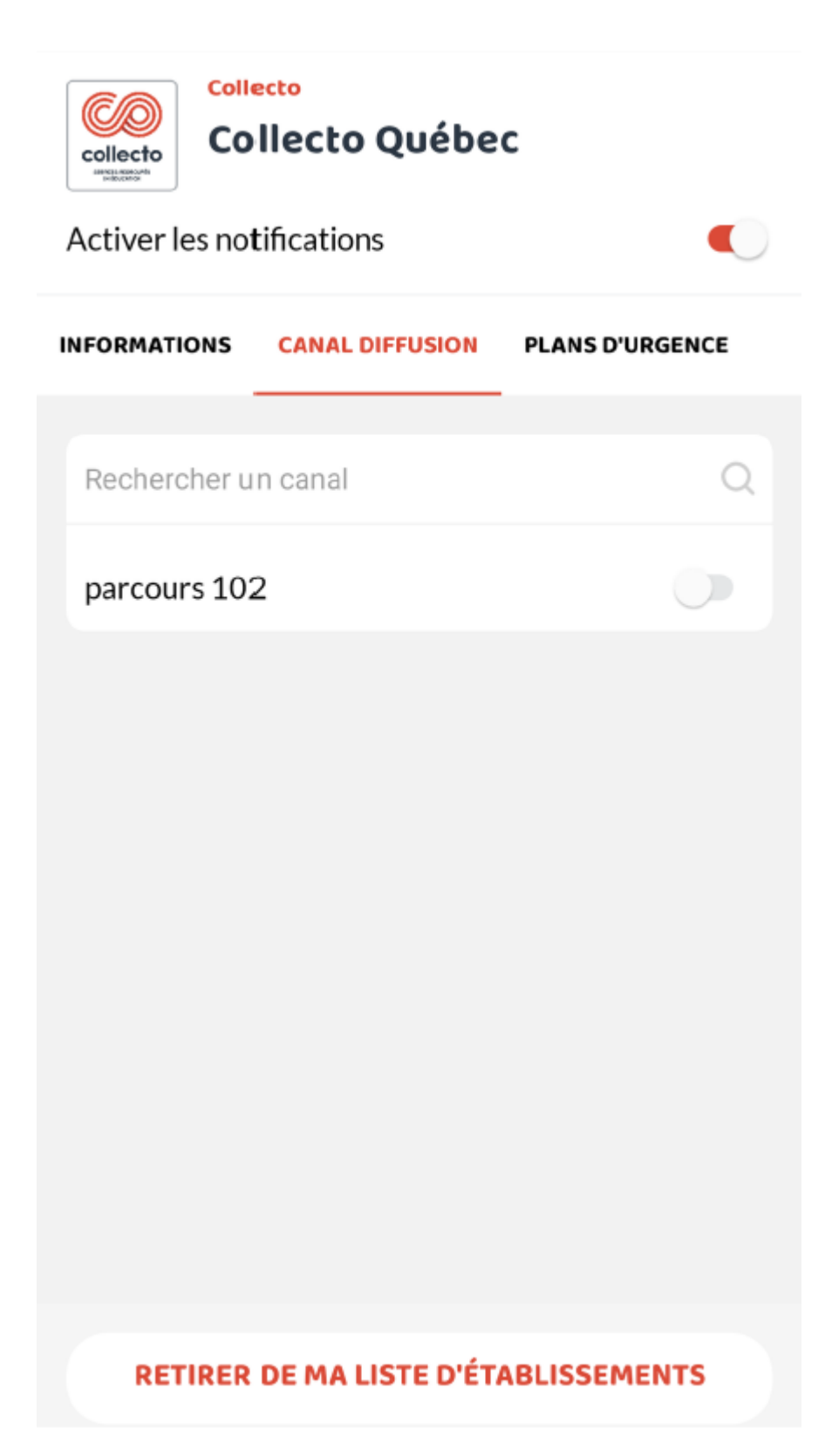

Dans cet exemple, il n'y a qu'un seul canal (parcours) pour cet établissement. Si votre établissement a plusieurs canaux (parcours), vous pouvez utiliser la boîte de recherche juste au-dessus pour rechercher votre canal (parcours).

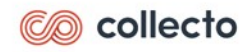

*Procédure d'abonnement à un canal de diffusion (parcours) pour les parents*

Vous devez cocher la case située à droite du canal (parcours) pour vous abonner et recevoir les notifications pour ce canal (parcours) seulement.

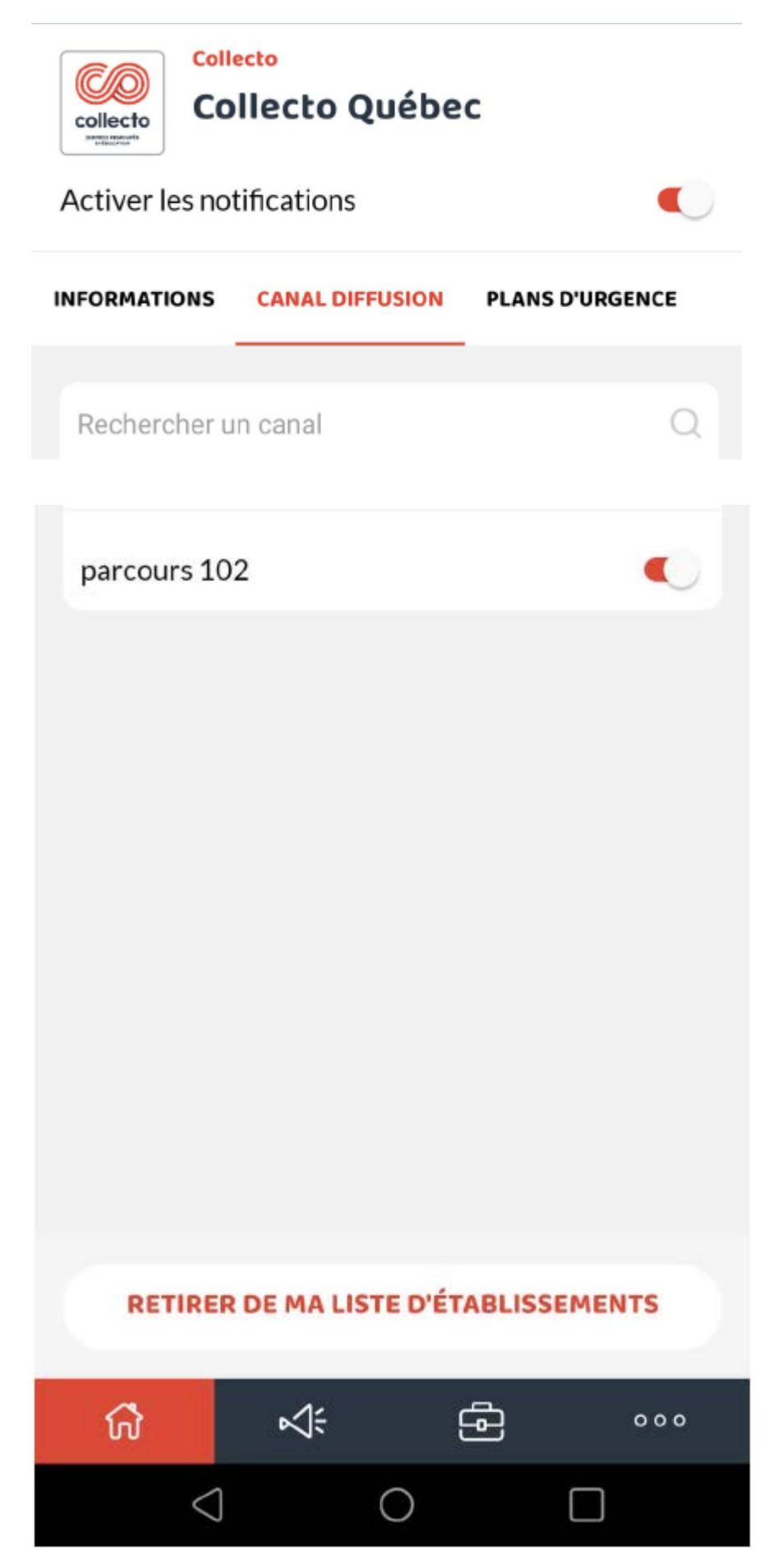